# **Gebietskulissen der Städtebau‐ und Wohnraumförderung – Kurzdokumentation (öffentlich)** Stand: 02/2023

# **1. Zugang:**

# **https://mil‐lbv‐bb.maps.arcgis.com/apps/webappviewer/index.html?id=288a33fea6114b88a5c72737d781ca36**

*Nutzen Sie zum Öffnen der Webanwendung die aktuelle Version von Mozilla Firefox oder Microsoft Edge!* 

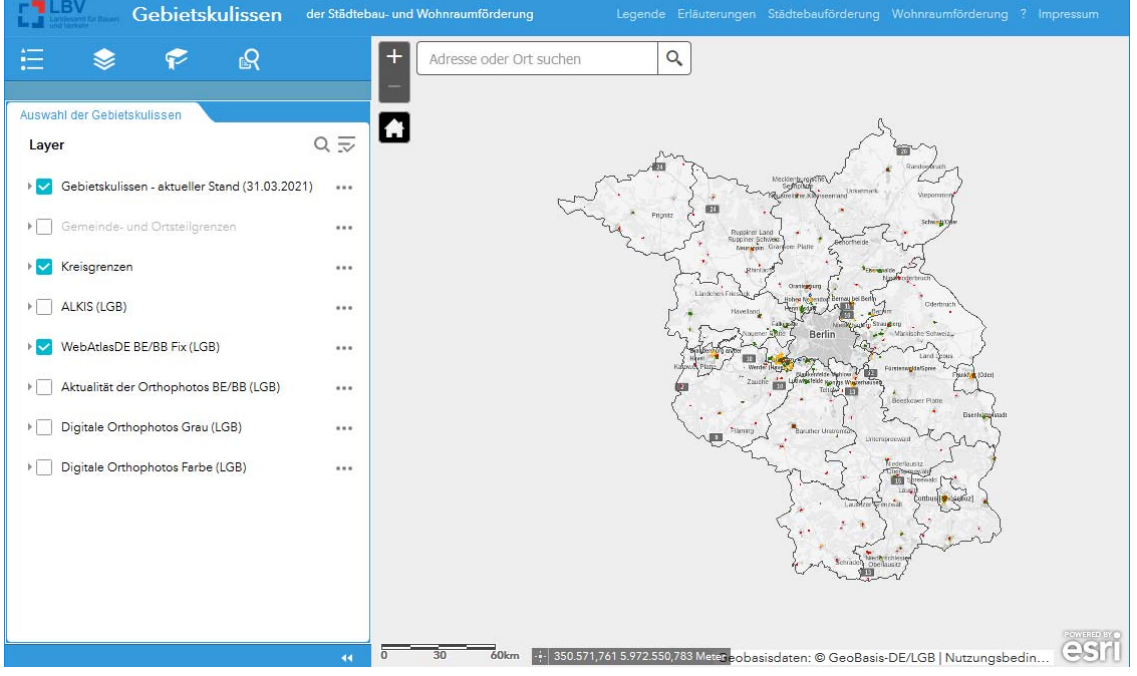

### **Voreinstellungen**

Beim Öffnen der Webseite werden nur die Gebietskulissen angezeigt, die für die Wohnraumförderung relevant sind:

- ‐ Förderkulissen Städtebauliche Sanierungsmaßnahmen / Lebendige Zentren; bei Relevanz für die Wohnraumförderung wird angezeigt; bei Relevanz für die Städtebauförderung werden die jeweils eingesetzten Programme **D**, **S**, **M** und/oder **LZ** angezeigt
- ‐ Förderkulissen Städtebauliches Entwicklungsgebiet; bei Relevanz für die Wohnraumförderung wird angezeigt; bei Relevanz für die Städtebauförderung werden die jeweils eingesetzten Programme **BLE**, **LPE** und/oder **S** angezeigt
- ‐ Vorranggebiete Wohnen im Sinne der Wohnraumförderung
- ‐ Konsolidierungsgebiete im Sinne der Wohnraumförderung
- ‐ ausschließlich für Wohnraumförderung relevante "innerstädtische" Sanierungsgebiete (nach Abschluss der Städtebauförderung bzw. ohne Einsatz von Städtebauförderungsmitteln aus D‐/S‐/LZ‐Programm)

# **Erweiterungen**

Folgende Gebietskulissen der Städtebauförderung können (neben den bereits voreingestellten Förderkulissen Städtebauliche Sanierungsmaßnahmen / Lebendige Zentren und Städtebauliches Entwicklungsgebiet) hinzugeschaltet werden:

- ‐ Förderkulissen Aktive Stadtzentren / Lebendige Zentren; für die Städtebauförderung werden die jeweils eingesetzten Programme **ASZ** und/oder **LZ** angezeigt
- ‐ Förderkulissen Kleinere Städte und überörtliche Zusammenarbeit; für die Städtebauförderung wird das zugehörige Programm **KLS** angezeigt
- ‐ Förderkulissen Lebendige Zentren; für die Städtebauförderung wird das zugehörige Programm **LZ** angezeigt
- ‐ Förderkulissen Soziale Stadt / Sozialer Zusammenhalt; für die Städtebauförderung werden die jeweils eingesetzten Programme **STEP** und/oder **SZH** angezeigt
- ‐ Förderkulissen Stadtumbau‐Ost / Stadtumbau / Wachstum und nachhaltige Erneuerung; für die Städtebauförderung werden die jeweils eingesetzten Programme **STUB** und/oder **WNE** angezeigt; für die Förderperiode ab 2010 werden die Informationen zum Handlungsschwerpunkt ( **A**  und/oder **R** ) angezeigt
- ‐ Förderkulissen Zukunft Stadtgrün; für die Städtebauförderung wird das zugehörige Programm **ZUST** angezeigt

Als **Hintergrund** stehen der WebAtlasDE BE/BB oder die Orthophotos (Grau oder Farbe) von der LGB zur Verfügung. Die Anzeige der Aktualität der Orthophotos ist möglich.

Weiterhin können die Kreis‐, Gemeinde‐ und Ortsteilgrenzen genutzt werden.

Zusätzlich steht von der LGB der Web Map Services (WMS) ALKIS zur Verfügung.

**2. Infoleiste**   $r = L B$ Gebietskulissen der Städtebau- und Wohnraumförderung

In der Infoleiste sind neben dem LBV-Logo und der Überschrift "Gebietskulissen der Städtebau- und Wohnraumförderung" weitere Elemente mit entsprechender Verlinkung zu finden. Diese werden beim Klick auf die Schrift geöffnet.

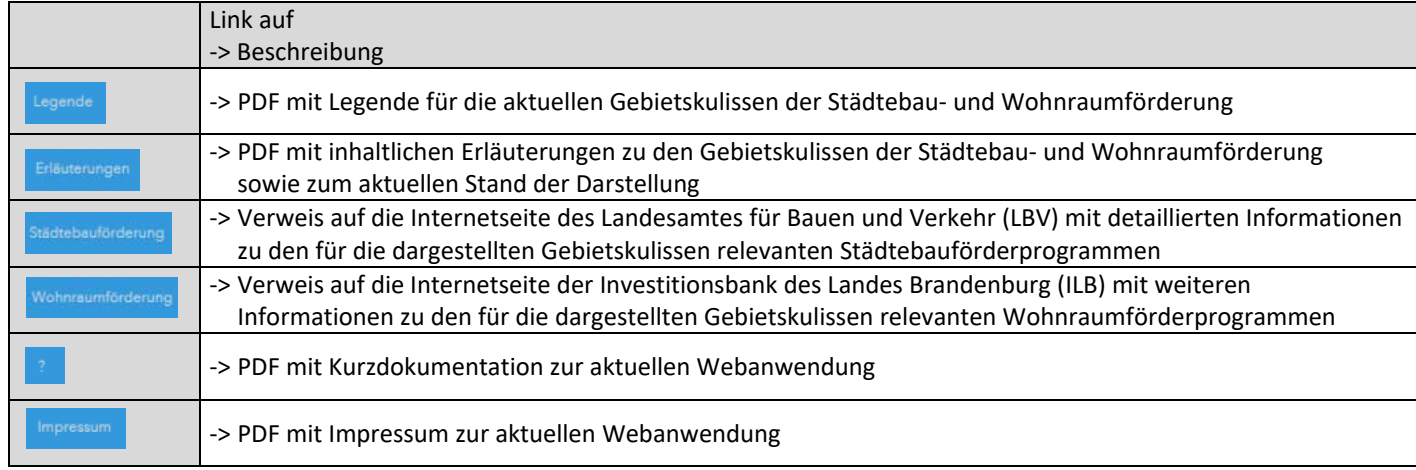

## **3. Widgetleiste**

Mit den sogenann $\epsilon = \epsilon \epsilon$   $\alpha$  e Anzeige der Layer (= einzelne Themen) gesteuert. Es kann auf vordefinierte Kartenausschnitte gezoomt werden oder eine Suche nach bestimmten vordefinierten Attributen vorgenommen werden.

Die Widgetleiste kann mit Klick auf die unten platzierten doppelten Dreiecke nach links gerichtet (  $\bullet\bullet\bullet$  ) verkleinert und mit Klick auf die doppelten Dreiecke nach rechts gerichtet (**BC)** wieder vergrößert werden. Somit kann die Größe des Kartenfensters innerhalb der Anwendung variiert werden.

# **Legende**

Im Unterschied zur kompletten Legende (siehe Infoleiste) wird hier die Legende für alle sichtbaren (aktivierten, zugeschalteten) Layer angezeigt.

#### $\blacktriangleright$  **Auswahl der Gebietskulisse**

Unter diesem Widget können die Layer zur Karte sichtbar bzw. nicht sichtbar geschaltet werden. Mit Klick auf einen einzelnen Layer erweitert oder reduziert sich dieses auf mögliche Sublayer.

Alternativ kann dies für alle Haupt-Layer zusammen über das rechts neben "Operationale Layer" platzierte Menü  $\bar{z}$  erfolgen.

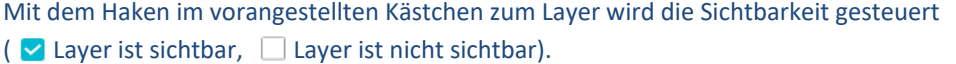

Layer in grauer Schrift sind in ihrer Darstellung begrenzt und im aktuellen Maßstab nicht sichtbar.

Über ein Menü, welches durch Klick auf die drei Punkte ( ) rechts neben jeder Layerbeschreibung sichtbar wird, kann auf die Ausdehnung des gesamten Layers gezoomt oder in der Transparenz verändert werden. Weiterhin kann die Reihenfolge der Darstellung aller Themen nach den eigenen Wünschen für die aktuelle Sitzung durch Verschieben der Layer nach oben oder unten verändert werden.

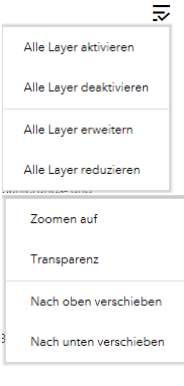

# *C* Gemeinden mit Gebietskulissen

In diesem Widget sind Lesezeichen für alle Gemeinden mit Gebietskulissen der Städtebau- und/oder Wohnraumförderung erstellt worden. Mit Klick auf den Namen einer Gemeinde wird auf die entsprechende Gemeinde im M 1 : 25.000 gezoomt. Gebietskulissen der Städtebau- und Wohr .<br>rung

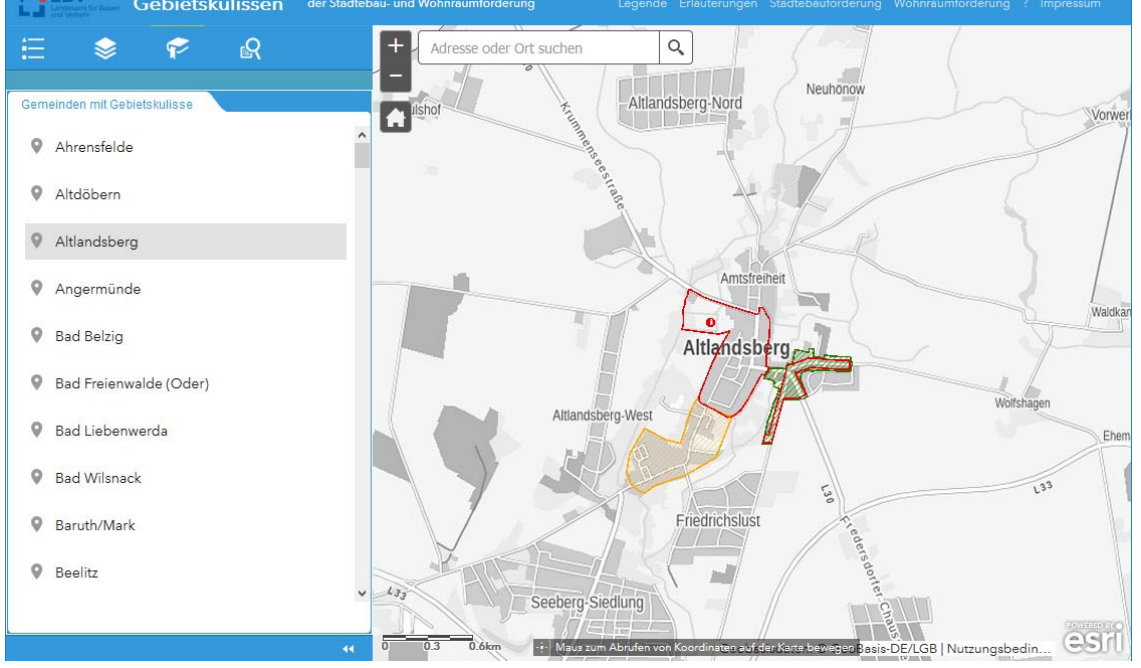

#### ය  **Suche nach Gebietskulissen**

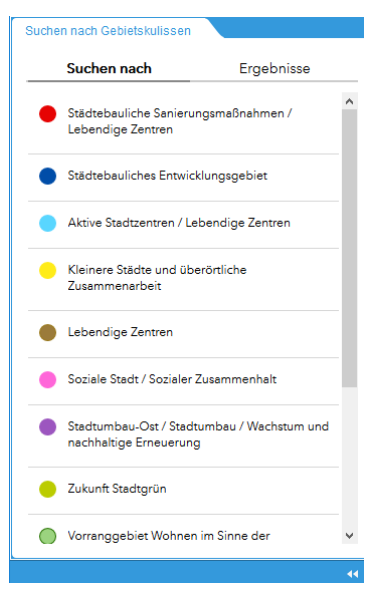

Mit diesem Widget kann nach bestimmten Themen/Kriterien innerhalb der Gebietskulissen gesucht werden.

Durch Klick auf das Icon werden alle vordefinierten Suchthemen unter dem Reiter Suchen nach angezeigt. Mit einem weiteren Klick auf ein Thema werden die Suchmöglichkeiten innerhalb des Themas angezeigt.

Beispielsweise kann bei *Städtebauliche Sanierungsmaßnahmen / Lebendige Zentren* nach Gemeinden und/oder Gesamtmaßnahmen und/oder Fördergebieten gesucht werden.

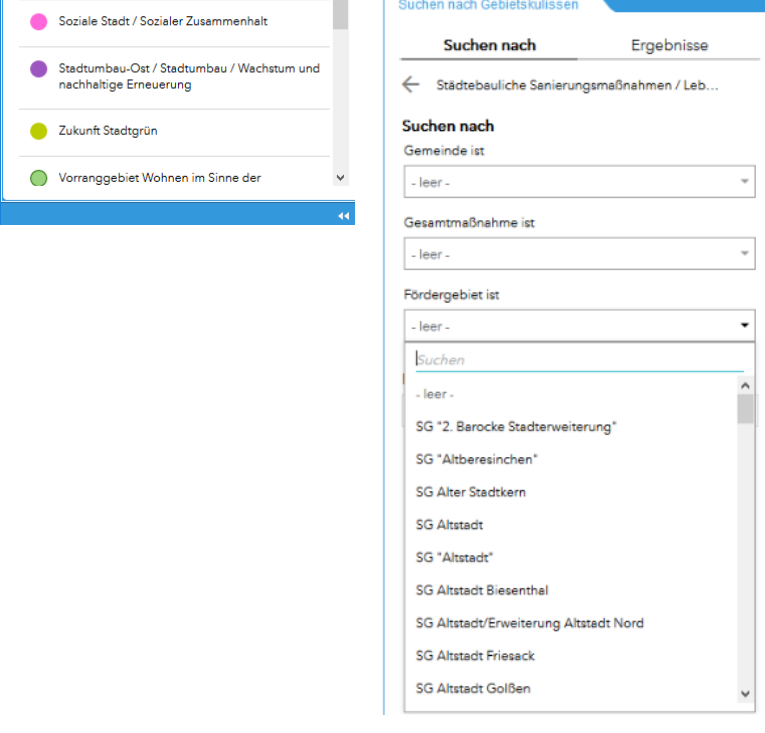

Auswahl der Gebietskulissen

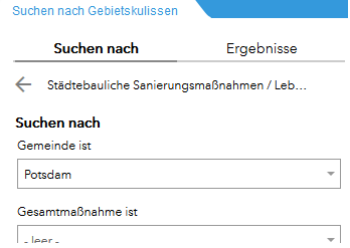

Nach der Auswahl des Suchkriteriums, hier am Beispiel: "Gemeinde ist Potsdam", wird mit dem Button **International in dem Reiter Ergebnisse gesprungen und die Ergebnisse** der Suche werden angezeigt. Gleichzeitig erfolgt ein Zoom auf die Ausdehnung aller Ergebnisse der aktuellen Suche. Das jeweils letzte Ergebnis je Suchthema (Gebiets‐Kategorie) erhält einen Namen und wird innerhalb der Layer-Liste (Widget "Auswahl der Gebietskulissen) unter diesem Namen angezeigt.

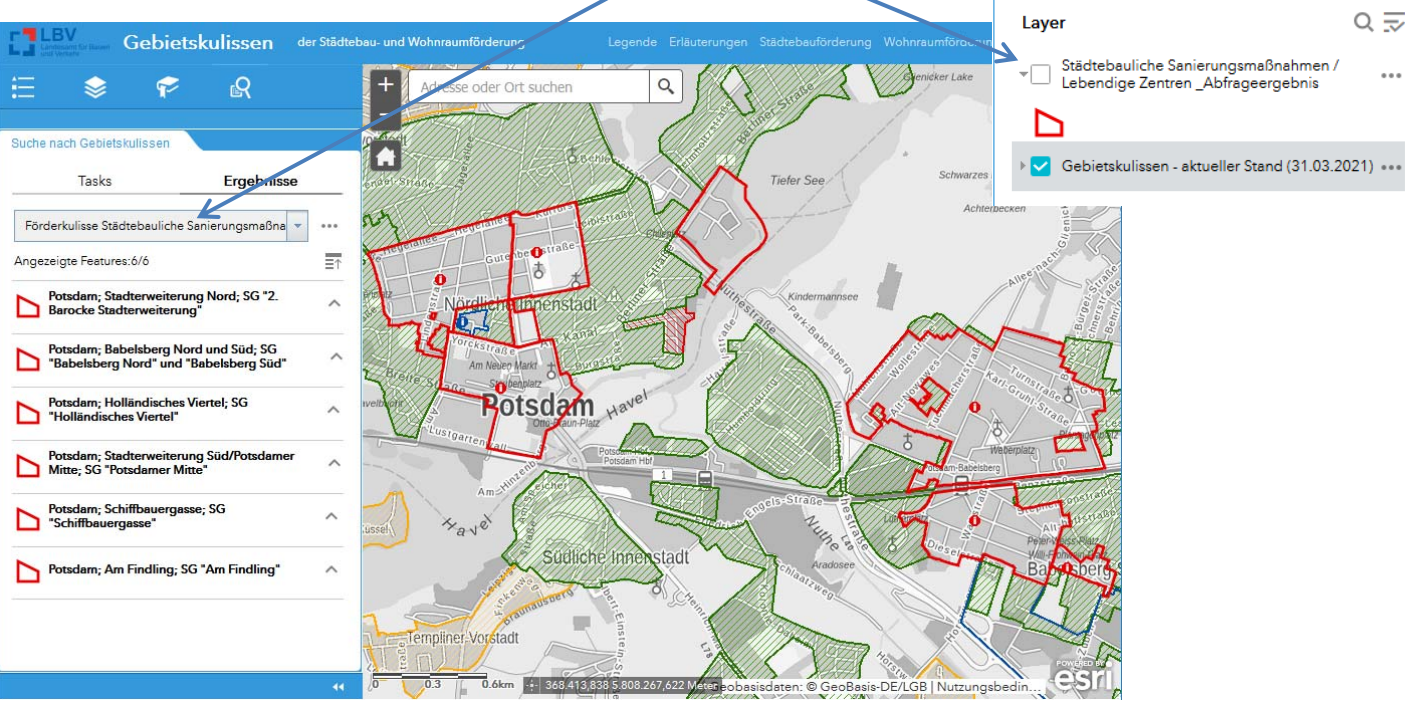

Durch Klick auf ein Suchergebnis wird zum entsprechenden Gebiet gezoomt und ein kleines Popup‐Menü angezeigt.

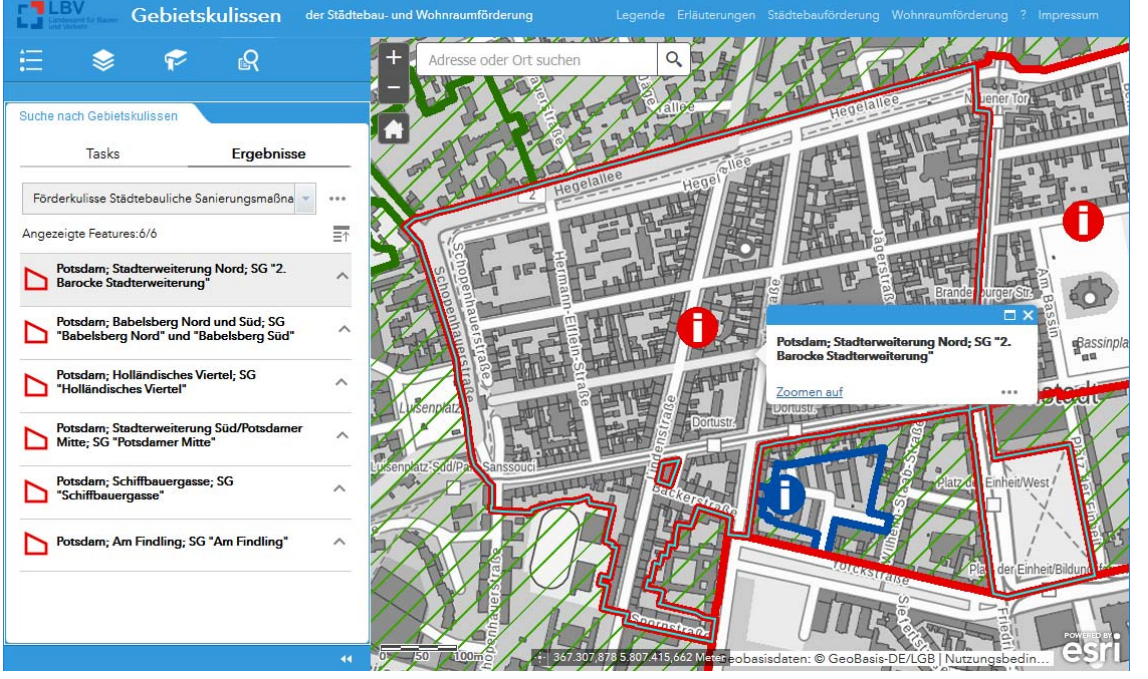

Das Ergebnis kann entfernt werden, indem unter dem Reiter Ergebnisse im Menü **\*\*\*** hinter dem Namen "Dieses Ergebnis entfernen" gewählt wird. Suchen nach Gebietskulisser

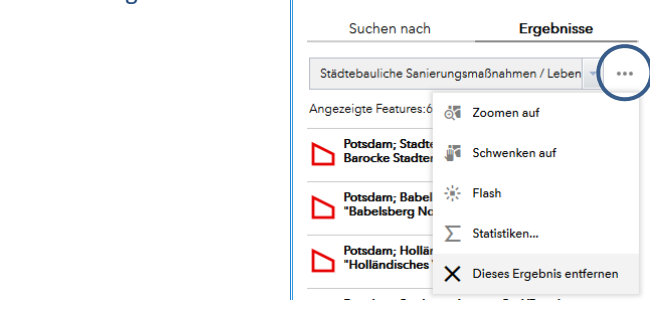

## **4. Kartenfenster**

### **Maßstabsbereich**

Folgende Maßstäbe (Zoomstufen) sind definiert: 5.000, 10.000, 15.000, 20.000, 25.000, 50.000, 75.000, 100.000, 125.000, 250.000, 500.000, 1.000.000, 2.000.000.

Mit Klick auf die Schaltfläche der "Zoom-Schieberegler" — kann die Karte entsprechend der Zoomstufen vergrößert oder verkleinert werden.

Mit der Schaltfläche **In Wird auf die vordefinierte Standardausdehnung gezoomt.** 

**Suche** mit dem ESRI World Geocoder

Q Adresse oder Ort suchen

Der ESRI World Geocoder ermöglicht die schnelle Suche nach frei wählbaren Begriffen, wie zum Beispiel Gemeinden, Adressen, Sehenswürdigkeiten. Es wird eine Trefferliste angezeigt und sofort auf die Auswahl gezoomt.

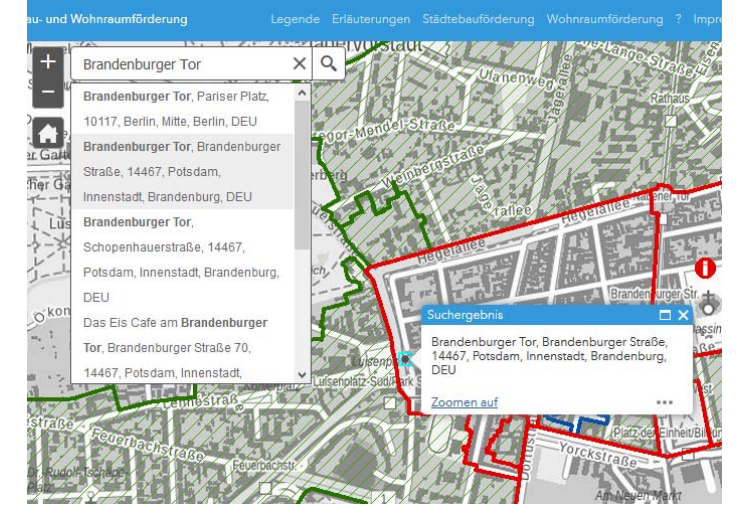

### **Popup‐Menü**

Zu jedem Einzelgebiet der Gebietskulissen der Städtebau‐ und Wohnraumförderung können mit Klick auf die sichtbaren Gebietsabgrenzungen weitere Informationen zum aktuellen Standort (= Position des Mausklicks) in einem Popup‐Menü angezeigt werden. Werden an der Position des Mausklicks mehrere Gebiete aufgefunden, wird das in der oberen Leiste angezeigt

 $(2 \text{ von } 4)$   $\longleftrightarrow$   $\Box$ ). Mit Hilfe der Schaltflächen  $\longleftrightarrow$  kann zwischen den einzelnen Popup‐Fenstern gewechselt werden.

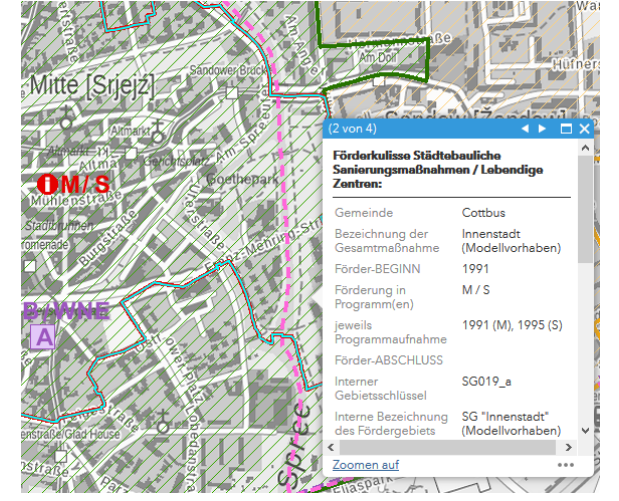

## **5. Ansprechpartner**

Diese Web‐Anwendung wird durch das Landesamt für Bauen und Verkehr, Dezernat Raumbeobachtung und Stadtmonitoring als Informationsportal für die Gebietskulissen der Städtebau‐ und Wohnraumförderung im Land Brandenburg im Auftrag des Ministeriums für Infrastruktur und Landesplanung betrieben.

Bei **fachlichen Fragen** zur Städtebauförderung oder Wohnraumförderung wenden Sie sich bitte an folgende Ansprechpartner:

- Städtebauförderung: https://lbv.brandenburg.de/stadtebauforderung-24753.html
- ‐ Wohnraumförderung: https://www.ilb.de/de/wohnungsbau/index.html

Bei **technischen Fragen** wenden Sie sich per Email an: heike.boege@lbv.brandenburg.de.